# **Allscripts® PayMyDoctor.com Patient User Guide**

**How to Manage & Pay Your Doctor Bills Online** 

## **Table of Contents**

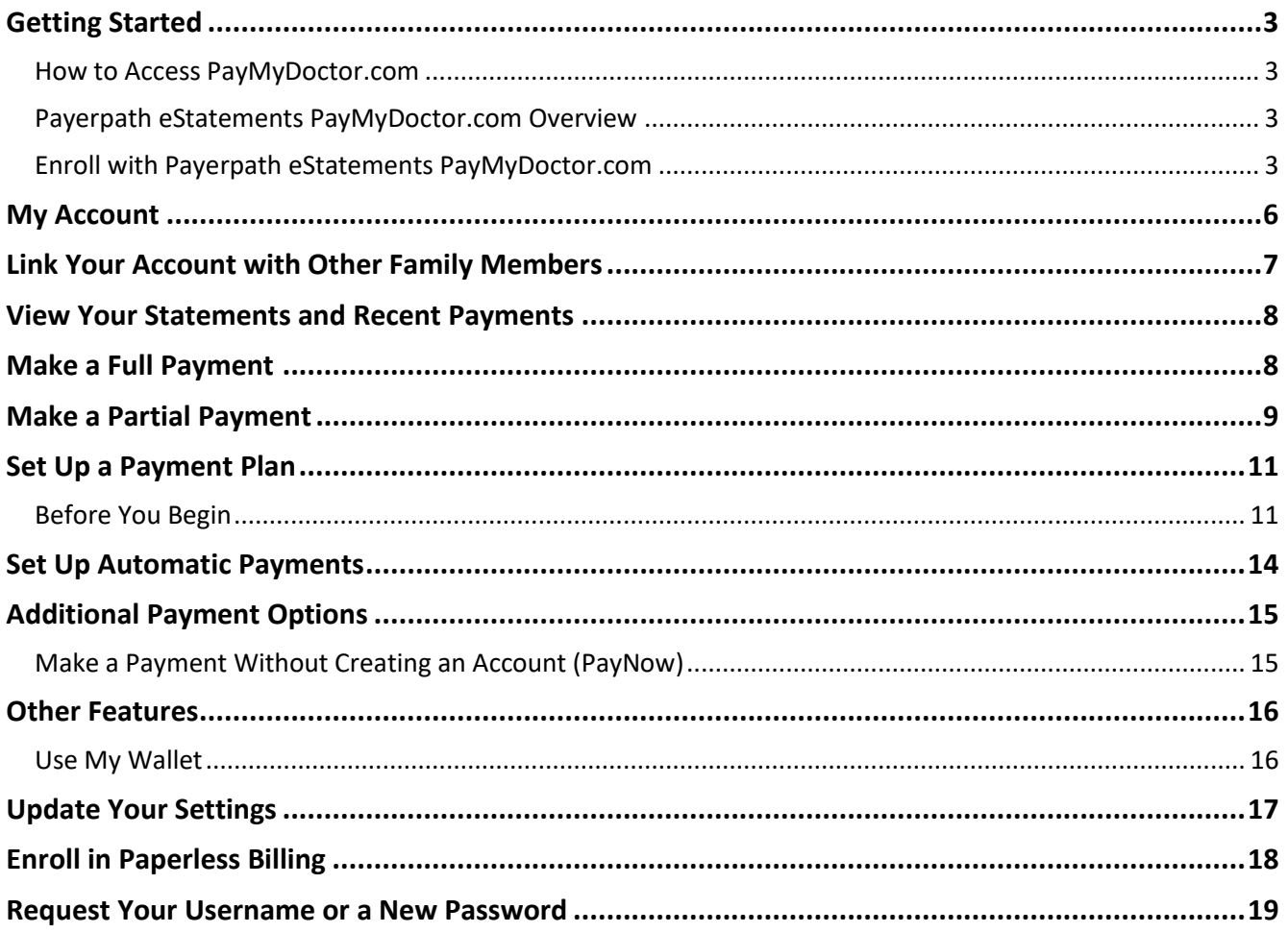

## **Allscripts PayMyDoctor.com Patient User Guide**

## **Getting Started**

#### **How to Access PayMyDoctor.com**

You can go to ColoradoPhysicianPartners.com and click the **Bill Pay** button in the top right corner.

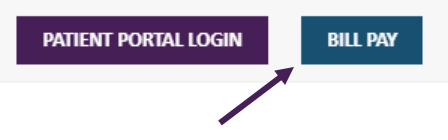

You can also go directly to PayMyDoctor.com.

#### **Payerpath eStatements PayMyDoctor.com Overview**

Your health care provider offers you the ability to view and pay your statements online at PayMyDoctor.com. After you enroll, you can view your statements, make payments and view your payment history online. You can also specify whether you want to receive your statements electronically, through the mail, or in both formats.

- There are two options for paying your statement balance:
	- o You can enroll by creating an account with a username and password.
		- **This option is useful for making payments in the future because you only need to enter** all of your billing information once.
	- o You can make a quick payment.
		- **This option is useful for making a single payment, and there is no need to remember a** username and password.

#### **Enroll with Payerpath eStatements PayMyDoctor.com**

Follow these steps to enroll with Payerpath eStatements PayMyDoctor.com.

- Before you begin:
	- o You must have your billing statement to perform the enrollment.
		- You must also have Adobe Reader installed on your computer.
		- The software is free and available at Adobe.com.
- Go to PayMyDoctor.com.
	- o Note that you can also access *PayMyDoctor* from the ColoradoPhysicianPartners.com website via either of these options:
		- Click the **Bill Pay** button in the top right corner of any page.
		- Click the **Bill Pay** button on your primary care practice location page.
- The *PayMyDoctor* login page will display.

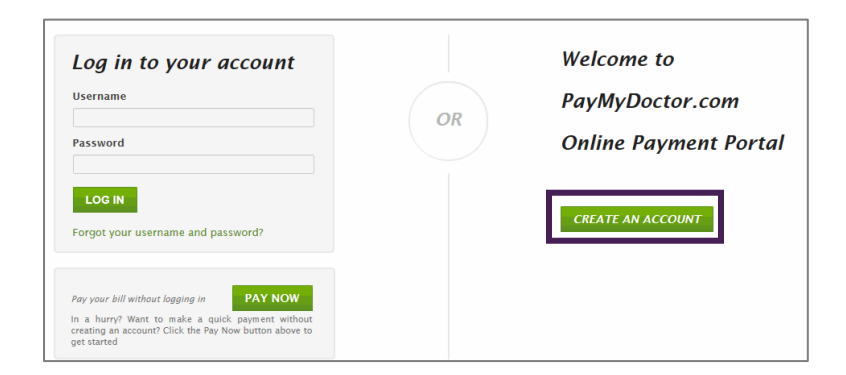

- Click **Create an Account**.
- The *Online Enrollment* page will display.
- For *Specify User Info*, enter information into the boxes.
	- o **Tip**: In the lower portion of the page, a sample billing statement is displayed to help you locate the necessary information on your billing statement.
		- You can click and drag the sample statement to different locations on the page, as necessary.

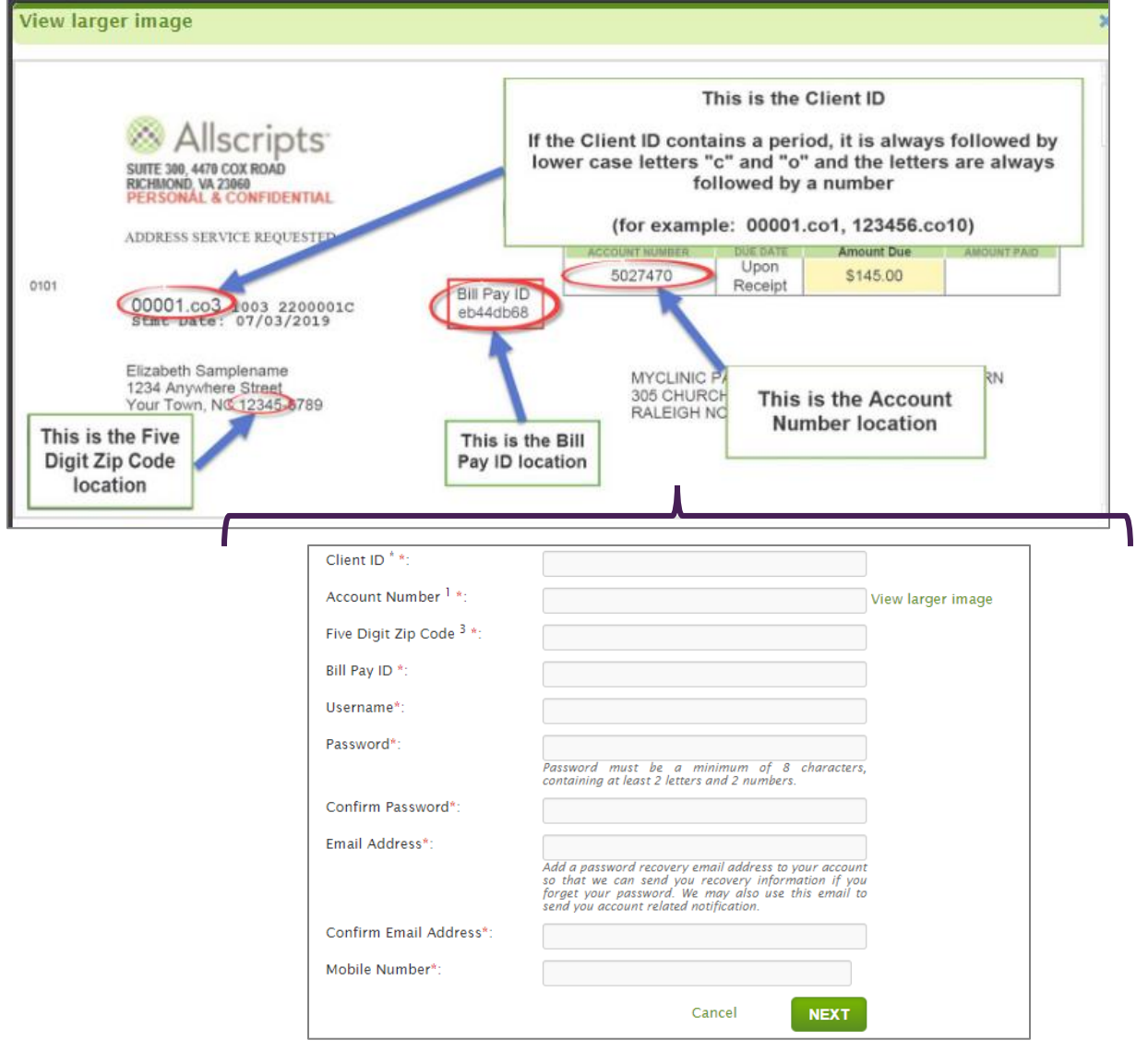

- You must provide a valid email address to receive notice when a statement is sent by your health care provider.
- Click **Next** to continue.
- For *Personal Info*, enter your first name, last name and telephone number in the boxes.
	- o Your billing address is already filled in with information taken from your statement.

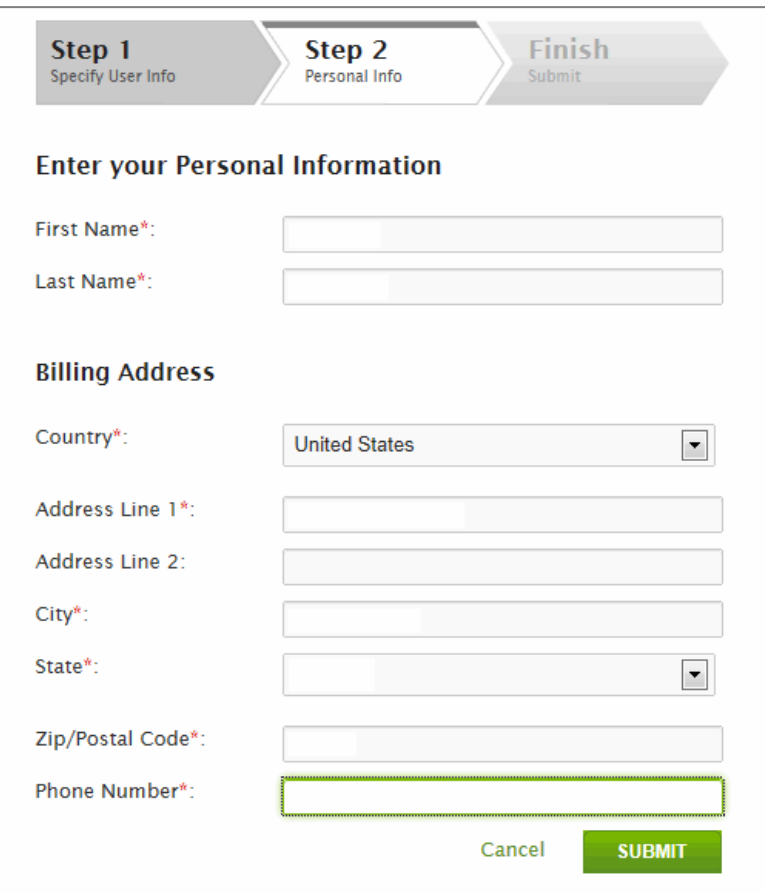

- Click **Submit**.
- Acknowledge *the terms and conditions*.
- After you enter your information, click **Next**.
- The *PayMyDoctor* login page will display.
- Enter the *Username* and *Password* that you just created.
- Click **Log In**.

- You are now enrolled with Payerpath eStatements PayMyDoctor.com.
	- o After you log on to the website, the first page that displays is the *My Account* page.

## **My Account**

- After you log on to Payerpath eStatements PayMyDoctor.com, the *My Account* page will display.
	- o This page shows the current status of your statements, linked accounts, profile information, and your previous statements and payments.
- The *Account Snapshot* section shows your payment status at a glance.

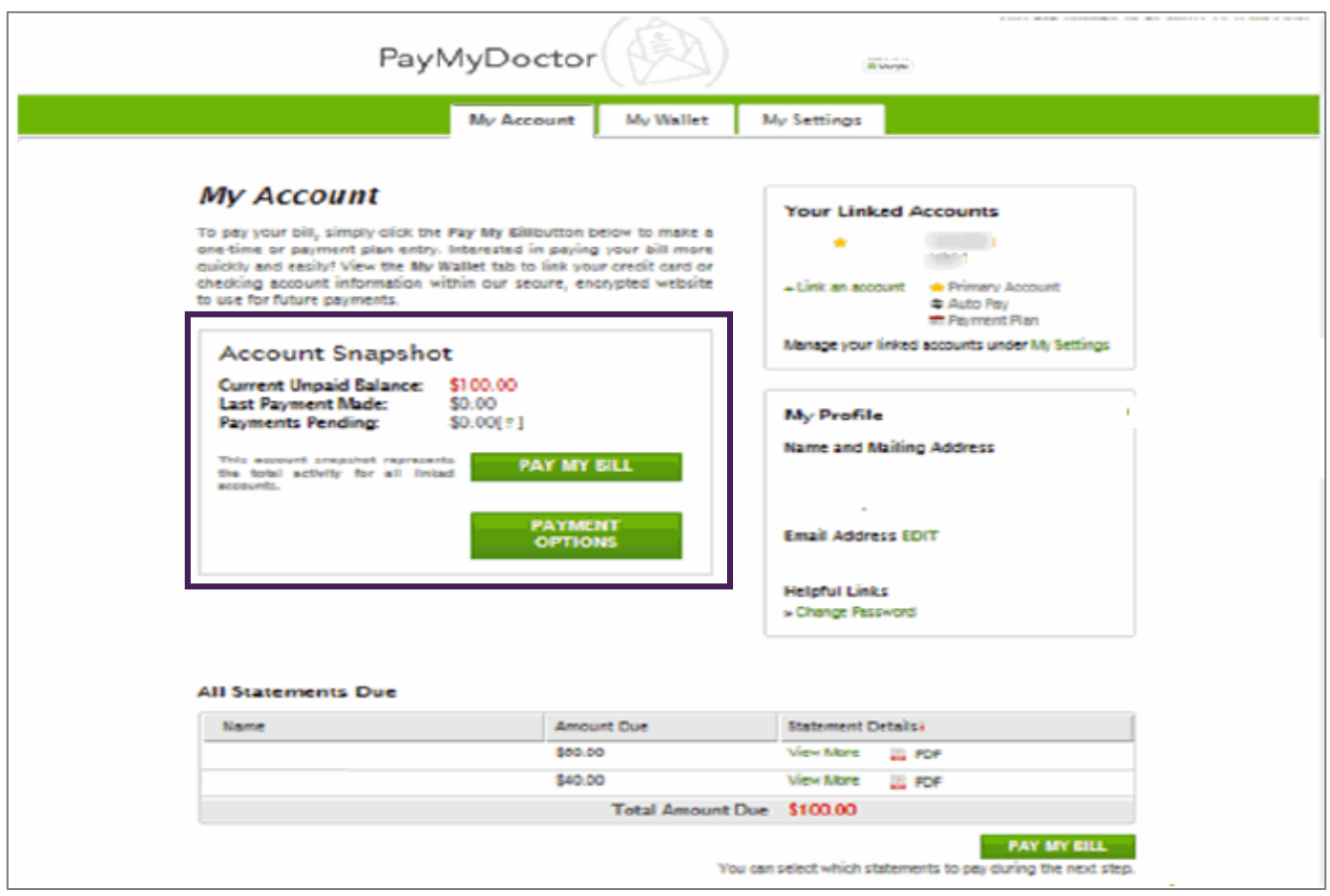

In the lower portion of the *My Account* page, you can click to *view previous statements*.

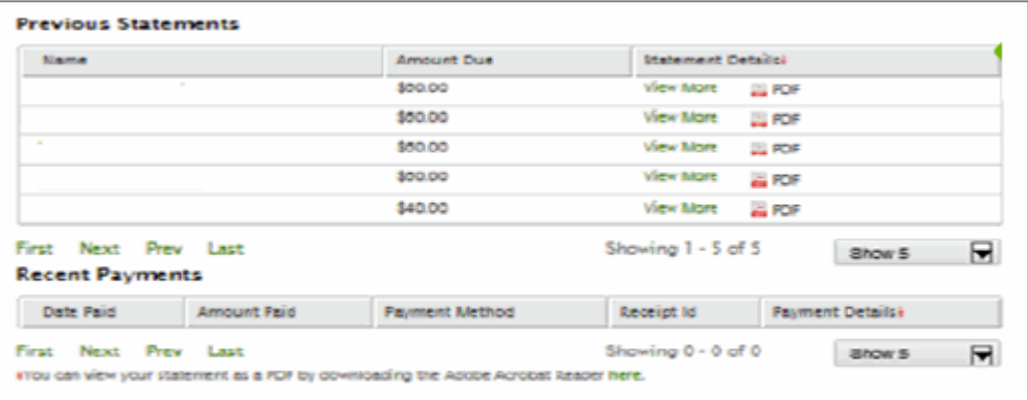

## **Link Your Account with Other Family Members**

As part of Payerpath eStatements PayMyDoctor.com, you can link your account to pay bills for other family members. If you or other family members have a doctor who also uses PayMyDoctor.com, you can link those accounts to yours and pay their bills as well.

- Click the **My Account** tab.
- Click **Link an account** from the Linked Accounts section.

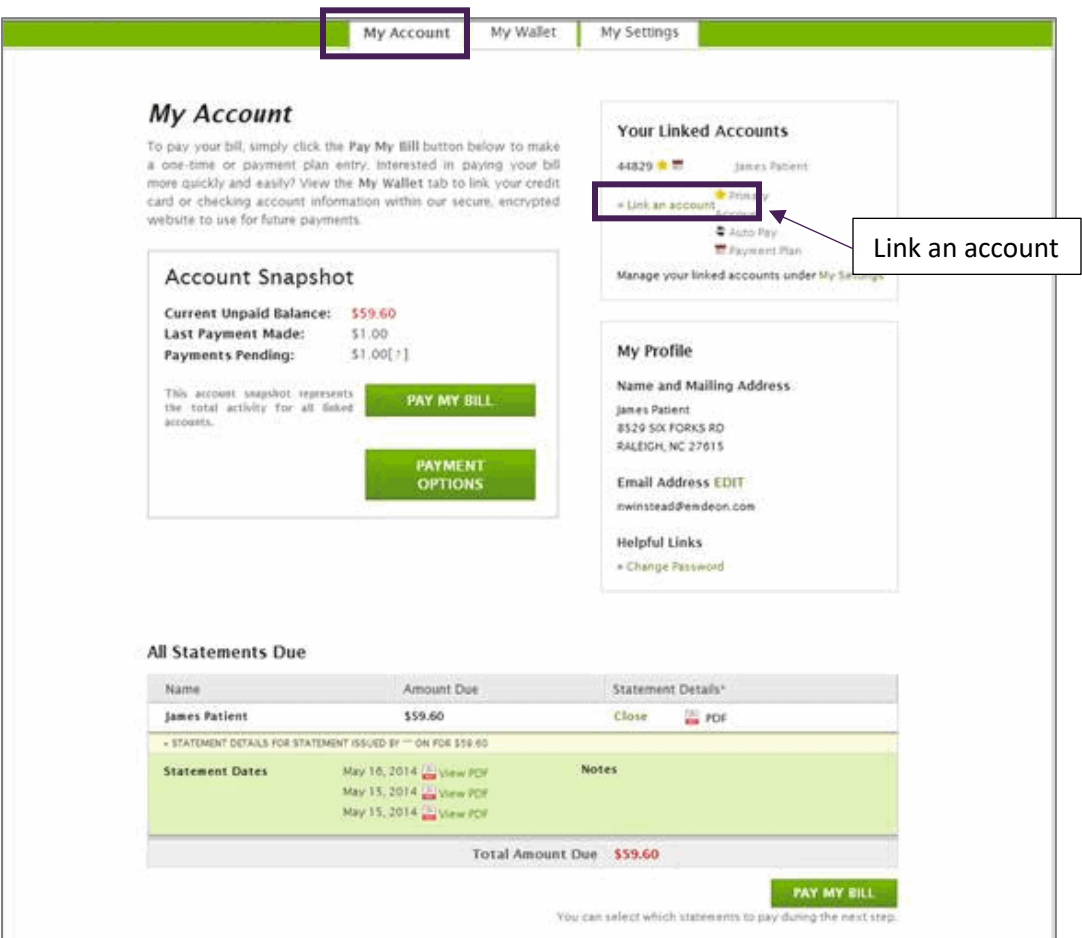

- The *Link an Account* page will display.
- Enter the *Client ID, Account Number* and *Zip Code*.
- The information is printed on your statement.
	- o For assistance locating the information, you can refer to the sample displayed on your screen.
- Click **Add**.

#### **Results of This Task**

The person that you linked to your account will display in the *Linked Accounts* section. If that person has any statements that are due, that information is now shown in the *All Statements Due* section.

## **View Your Statements and Recent Payments**

As part of Payerpath eStatements PayMyDoctor.com, you can view statements that are due, previous statements and recent payments.

- Click the **My Account** tab.
- Scroll down to view *All Statements Due, Previous Statements* or *Recent Payments*.

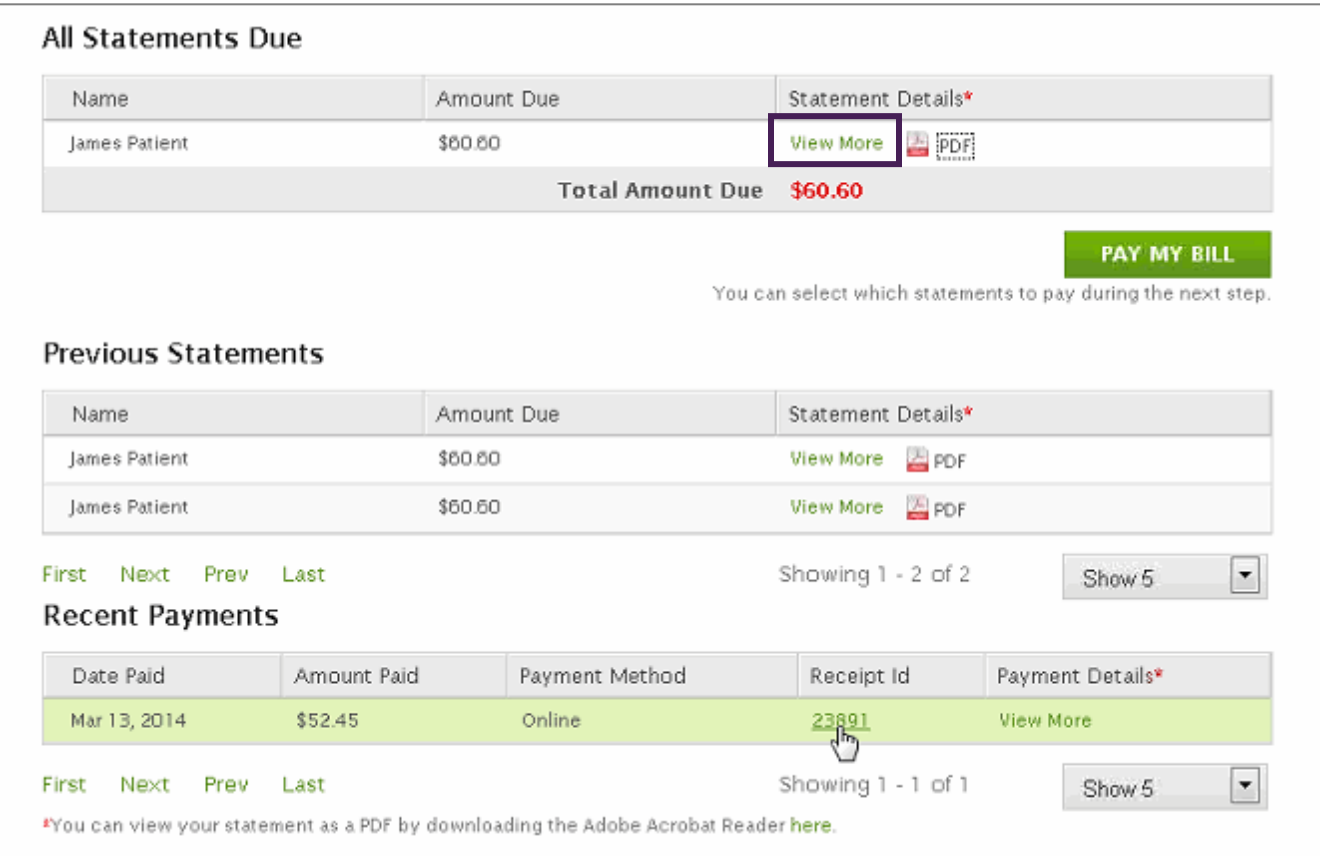

- To view a list of the different statements or recent payments, click **View More**.
- To view a statement, click the *PDF icon*.
- The statement will display in a separate window.

## **Make a Full Payment**

As part of Payerpath eStatements PayMyDoctor.com, you can make full or partial payments on statements currently due.

- Click the **My Account** tab.
- Click **Pay My Bill**.
- The *Pay My Bill* page will display.
- Select the *check box* for each account whose bill you want to pay.
- Click **Pay in Full** and select **continue**.
- For *Select a Payment Method*, click one of the following.
- o **Credit Card** or **Debit Card**
- o **Use this Card from My Wallet** (This option is only available if you enter your card information on the *My Wallet* tab.)
	- In the lower portion of the page, there is a check box that you can select to add a new card to *My Wallet* for future use.)
- o **Use a New Card**
- For *Use a new credit card*, enter the following:
	- o For *Payment Method*, select the brand of card.
	- o For *Card Number*, enter your card number.
	- o For *Name on Card*, enter the name of the cardholder.
		- By default, the name of the person on the statement is entered.
	- o For *Expiration Date*, select the card's expiration date.
	- o For *CVV*, enter the CVV number on your card.
		- To learn how to locate your CVV number, click the **?** (question mark) icon.
	- o For *Billing Address*, enter the following.
		- **Enter your billing address information.**
		- By default, the address of the person on the statement is entered.
	- o For *Email Address*, enter the email address where you want your receipts delivered.
	- o For *Phone Number*, enter the phone number.
- (Optional) For *Preferences*, you can select the check boxes to add the card to *My Wallet* and use the card by default for future payments.
	- o You can also enter a *Card Nickname* to distinguish the card from any other cards saved to *My Wallet.*
- Click **Review Your Payment**.
- Verify that the information you provided is accurate.
	- o If you need to change the information, click **Edit**.
- Click **Submit Payment**.
- Please click **Print** to print a copy for your records.
- After you click **Print**, a separate window opens to display your receipt in a printer-friendly format.
	- o You must have your pop-up blocker feature turned off.

Your payment is submitted and applied against your total balance due.

## **Make a Partial Payment**

As part of Payerpath eStatements PayMyDoctor.com, you can make a partial payment against your total balance.

- Click the **My Account** tab.
- Click **Pay My Bill**.
- The *Pay My Bill* page will display.
- Click **Partial Payment**.
- The *Select Statements to Pay* tab will display.

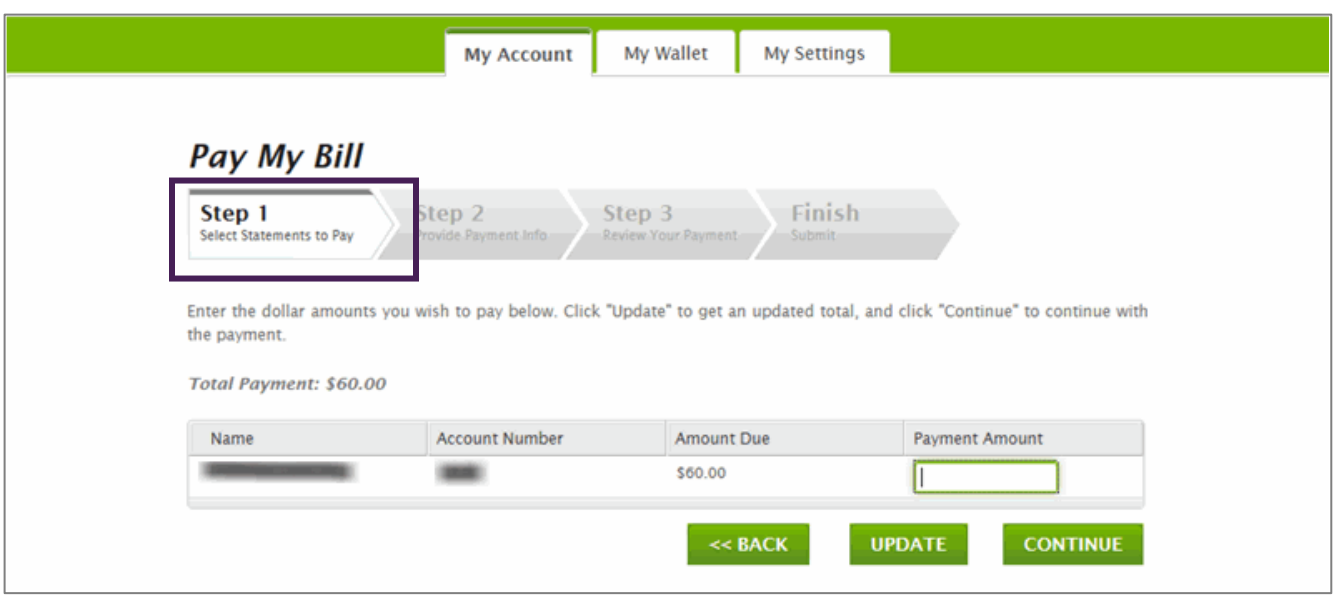

- For *Payment Amount*, enter the dollar amount that you want to submit for payment.
- Click **Continue**.
- For *Select a Payment Method*, click one of the following.
	- o **Credit Card** or **Debit Card**
	- o **Use this Card from My Wallet** (This option is only available if you enter your card information on the *My Wallet* tab.)
		- In the lower portion of the page, there is a check box that you can select to add a new card to *My Wallet* for future use.
	- o **Use a New Card**
- For *Use a new credit card*, enter the following:
	- o For *Payment Method*, select the brand of card.
	- o For *Card Number*, enter your card number.
	- o For *Name on Card*, enter the name of the cardholder.
		- By default, the name of the person on the statement is entered.
	- o For *Expiration Date*, select the card's expiration date.
	- o For *CVV*, enter the CVV number on your card.
		- To learn how to locate your CVV number, click the **?** (question mark) icon.
	- o For *Billing Address*, enter the following.
		- **Enter your billing address information.**
		- By default, the address of the person on the statement is entered.
	- o For *Email Address*, enter the email address where you want your receipts delivered.
	- o For *Phone Number*, enter the phone number.
- (Optional) For *Preferences*, you can select the check boxes to add the card to *My Wallet* and use the card by default for future payments.
	- o You can also enter a *Card Nickname* to distinguish the card from any other cards saved to *My Wallet*.
- Click **Review Your Payment**.
- Verify that the information you provided is accurate.
	- o If you need to change the information, click **Edit**.
- Click **Submit Payment.**
- To continue using your account, click **Return to Account**.
- Please click **Print** to print a copy for your records.
- After you click **Print**, a separate window opens to display your receipt in a printer-friendly format.
	- o You must have your pop-up blocker feature turned off.

Your payment is submitted and applied against your total balance due. You will receive an email message containing your receipt.

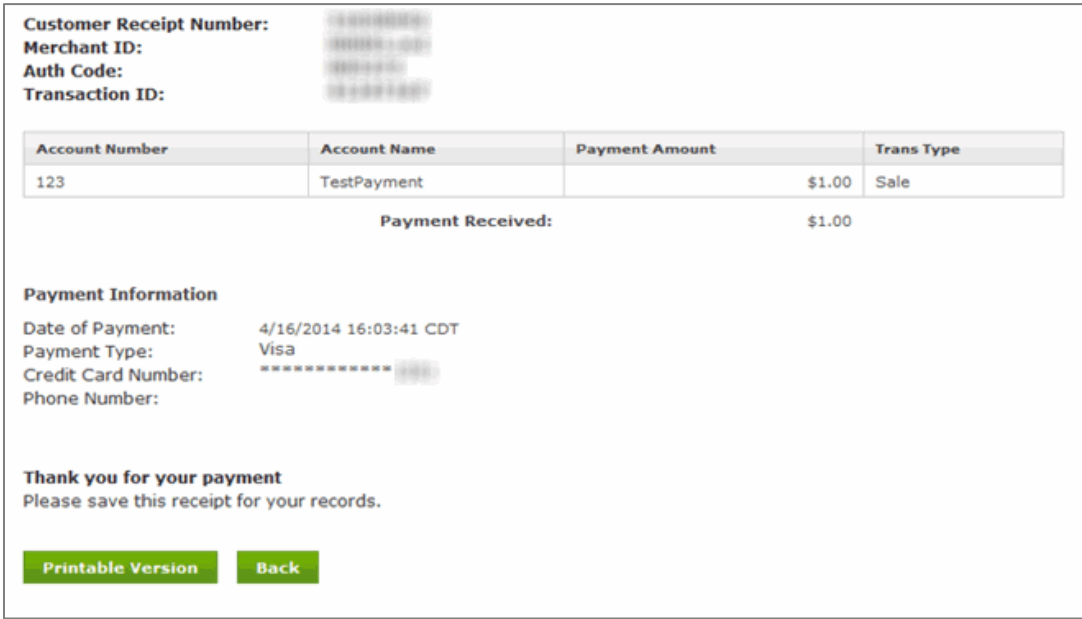

## **Set Up a Payment Plan**

As part of Payerpath eStatements PayMyDoctor.com, you can schedule a payment plan to make partial payments on your balance.

You will specify the dates to make the payments, the payment amounts, and provide your credit or debit card information.

#### **Before You Begin**

Please note you must have a balance of \$50.00 or more to set up a payment plan. If your balance is less than \$50.00, the payment plan option is not available to select. In addition, you cannot set up a payment plan for less than \$25.00 per month.

- Click the **My Account** tab.
- Click **Pay My Bill**.
- The *Pay My Bill* page will display.
- Select the *check box* for each account whose bill you want to pay.
- Click **Set Up a Payment Plan**.
- The *Set Up a Payment Plan* page will display.

Click **Get Started**.

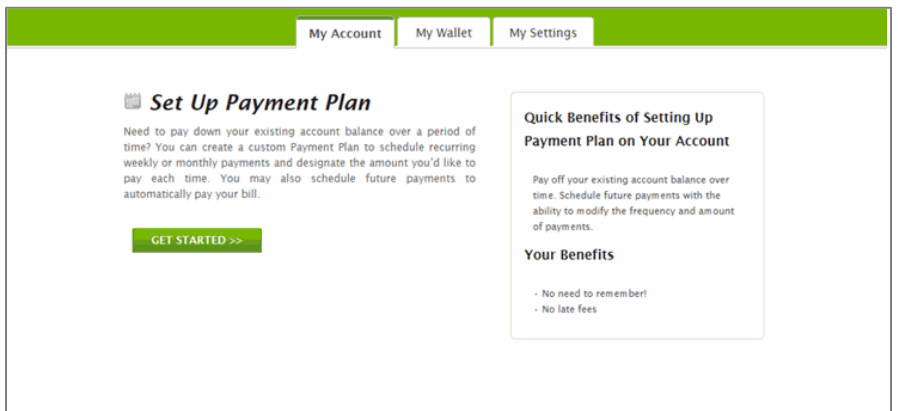

The *Define Payment Plan* step will display.

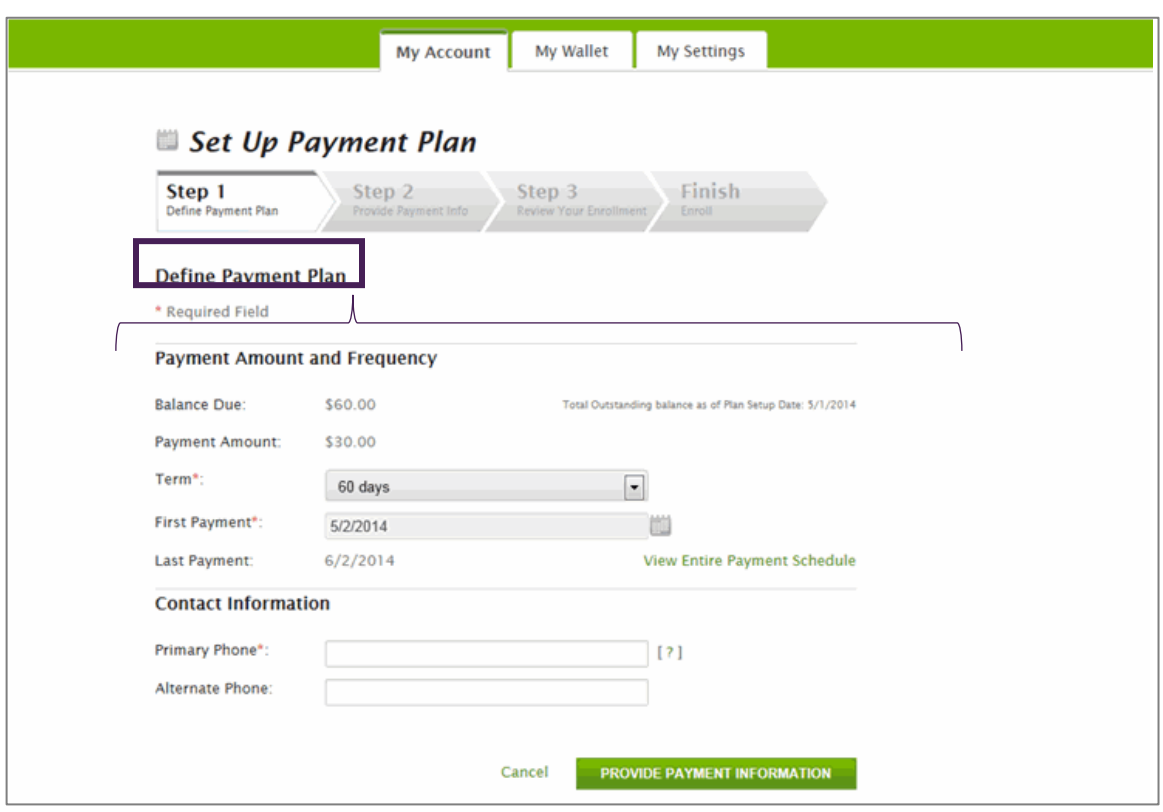

- For *Term*, select the amount of time that you want to allocate for making your payments.
	- o The options for your term depend on your balance due.
- For *First Payment*, click the **calendar icon** and select *a date for your initial payment*.
	- o The *Last Payment* date will be calculated for you.
- (Optional) To view your scheduled payments, click **View Entire Payment Schedule**.
	- o The information is displayed for you to review.
	- o That same information will be delivered to your email address after you finish setting up your payment plan.
- For *Primary Phone*, enter your contact telephone number.
- (Optional) For *Alternate Phone*, enter an additional contact telephone number.
- Click **Provide Payment Information**.
- You will be redirected to a secure payment site, and the *Provide Payment Info* step is displayed.
- For *Select a Payment Method*, click one of the following.
	- o **Credit Card** or **Debit Card**
	- o **Use this Card from My Wallet** (This option is only available if you enter your card information on the *My Wallet* tab.)
		- In the lower portion of the page, there is a check box that you can select to add a new card to *My Wallet* for future use.
	- o **Use a New Card**
- For *Use a new credit card*, enter the following:
	- o For *Payment Method*, select the brand of card.
	- o For *Card Number*, enter your card number.
	- o For *Name on Card*, enter the name of the cardholder. By default, the name of the person on the statement is entered.
	- o For *Expiration Date*, select the card's expiration date.
	- o For *CVV*, enter the CVV number on your card.
		- To learn how to locate your CVV number, click the ? (question mark) icon.
	- o For *Billing Address*, enter the following.
		- Enter your billing address information.
		- By default, the address of the person on the statement is entered.
	- o For *Email Address*, enter the email address where you want your receipts delivered.
	- o For *Phone Number*, enter the phone number.
- (Optional) For *Preferences*, you can select the check boxes to add the card to *My Wallet* and use the card by default for future payments.
	- o You can also enter a *Card Nickname* to distinguish the card from any other cards saved to *My Wallet*.
- Click **Review Your Enrollment**.
- The *Review Your Enrollment* tab will display.
- Verify that the information you provided is accurate.
- If you need to change the information, click **Edit**.
- To view your scheduled payments, click **View Entire Payment Schedule**.
- For *Terms & Conditions*, review the information and select the **check box** to confirm your agreement.
	- o If you choose not to accept the terms and conditions, click **Cancel** to cancel your payment plan.
- (Optional) To print the page for your records, click **Print**.
- Click **Submit Information**.

Your payment plan is now finished and active.

## **Set Up Automatic Payments**

As part of Payerpath eStatements PayMyDoctor.com, you can set up automatic payments. Payments are made 10 days after a statement is sent to you. You will be notified in advance before the payment is made. In addition, you can specify the maximum amount to charge.

- Click the **My Account** tab.
- Click **Pay My Bill**.
- The *Pay My Bill* page will display.
- Click **Create AutoPay**.
- The *Create an AutoPay Plan* page will display.
- Click **Get Started**.
- The Provide Payment Information step will display.
- For *Select a Payment Method*, click one of the following.
	- o **Credit Card** or **Debit Card**
	- o **Use this Card from My Wallet** (This option is only available if you enter your card information on the *My Wallet* tab.)
		- In the lower portion of the page, there is a check box that you can select to add a new card to *My Wallet* for future use.
	- o **Use a New Card**
- For *Use a new credit card*, enter the following:
	- o For *Payment Method*, select the brand of card.
	- o For *Card Number*, enter your card number.
	- o For *Name on Card*, enter the name of the cardholder.
		- By default, the name of the person on the statement is entered.
	- o For *Expiration Date*, select the card's expiration date.
	- o For *CVV*, enter the CVV number on your card.
		- To learn how to locate your CVV number, click the **?** (question mark) icon.
	- o For *Max Payment Amount*, enter the maximum dollar amount that you want to be charged to your card.
	- o For *End Date*, enter the date that you want to cease making the automatic payments.
	- o For *Billing Address*, enter the following.
		- **Enter your billing address information.**
		- By default, the address of the person on the statement is entered.
	- o For *Email Address*, enter the email address where you want your receipts delivered.
	- o For *Phone Number*, enter the phone number.
- Click **Review Your Payment**.
- Verify that the information you provided is accurate.
- If you need to change the information, click **Edit**.
- Click the *checkbox* to agree to the terms and conditions.
- Click **Submit Information**.

#### **Results of This Task**

Your automatic payments are now set up and active.

## **Additional Payment Options**

### **Make a Payment Without Creating an Account (PayNow)**

As part of Payerpath eStatements PayMyDoctor.com, you can submit a payment without creating an account. The Pay Now method enables you to make a payment instantly, and you do not have to remember a username or password.

- Before you begin, you must have your billing statement to make a payment.
- Go to PayMyDoctor.com.
	- o Note that you can also access *PayMyDoctor* from the ColoradoPhysicianPartners.com website via either of these options:
		- Click the **Bill Pay** button in the top right corner of any page.
		- Click the **Bill Pay** button on your primary care practice location page.
- Press **Enter** on your keyboard.
- The *PayMyDoctor* login page will display.
- Click **Pay Now**.

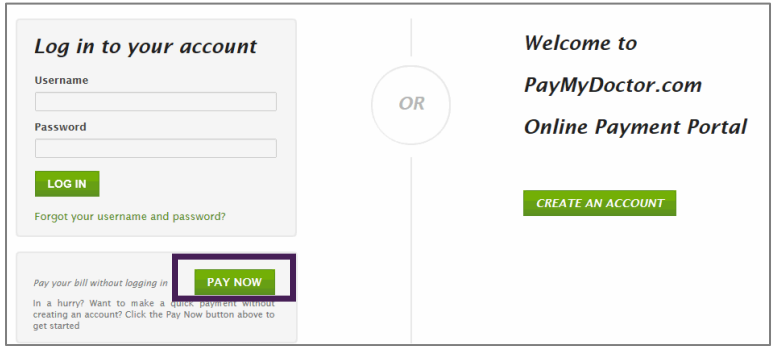

- Enter the required information.
	- $\circ$  In the lower portion of the page, a sample billing statement is displayed to help you locate the necessary information on your billing statement. You can click and drag the sample statement to different locations on the page, as necessary.

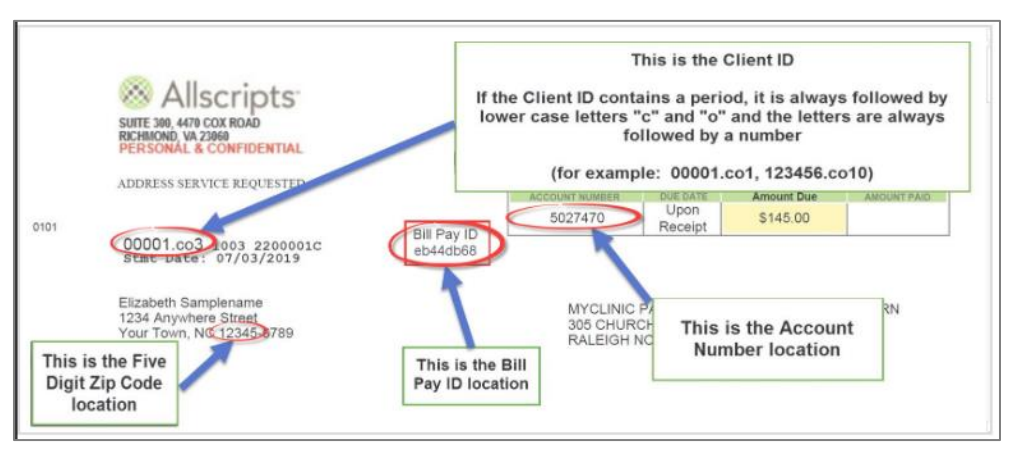

- Click **Continue**.
- The *Pay My Bill Page* will display.
- For *Payment Amount*, enter the dollar amount that you want to submit for payment.
- Click **Continue**.
- For *Select a Payment Method*, click **Credit Card** or **Debit Card**.
- For *Use a new credit card*, enter the following:
	- o For *Payment Method*, select the brand of card.
	- o For *Card Number*, enter your card number.
	- o For *Name on Card*, enter the name of the cardholder. By default, the name of the person on the statement is entered.
	- o For *Expiration Date*, select the card's expiration date.
	- o For *CVV*, enter the CVV number on your card.
		- To learn how to locate your CVV number, click the **?** (question mark) icon.
	- o For *Billing Address*, enter the following.
		- **Enter the billing address information.**
	- o For *Email Address*, enter the email address where you want your receipts delivered.
	- o For *Phone Number*, enter the phone number.
- Click **Review Your Payment**.
- Verify that the information you provided is accurate.
- If you need to change the information, click **Edit**.
- For *Payment Authorization*, enter the code that is displayed in the gray rectangle into the adjacent box.
- Click **Submit Payment**.
- To return to the PayMyDoctor login page to make additional payments, click **Return to Home**.
- To print your *Summary of Statements Paid*, click **Print**.
- After you click **Print**, a separate window opens to display your receipt in a printer-friendly format.
	- $\circ$  You must allow pop-up windows for this site or have your pop-up blocker feature turned off.

Your payment is submitted and applied against your total balance due. You will receive an email message containing your receipt.

## **Other Features**

#### **Use My Wallet**

As part of Payerpath eStatements PayMyDoctor.com, you can use *My Wallet* to add, edit, or delete your credit or debit card information. If your card is close to expiring, *My Wallet* will send you an email notification that you must update your card information.

- Click the **My Wallet** tab.
- The *My Wallet* page will display.
- The following information will display for each card that you have added to *My Wallet*.
	- o Type
	- o Card Number
	- o Expires
	- o Nickname
- You can do any of the following from the *My Wallet* page.
	- o Click **Edit** to update your card information.
	- o Click **Remove** to delete a card.
	- o Click **Add a new card** to enter information for a new card.
		- When you add a new card, you must accept the Terms and Conditions as part of the process.
- If your card is close to expiring, *My Wallet* will send you an email notification that you must update your card information.

## **Update Your Settings**

As part of Payerpath eStatements PayMyDoctor.com, you can update your personal information. This includes your profile, your linked accounts and your billing preferences. You can also update your automatic payment or payment plan information.

- Click the **My Settings** tab.
- The *My Settings* page will display.

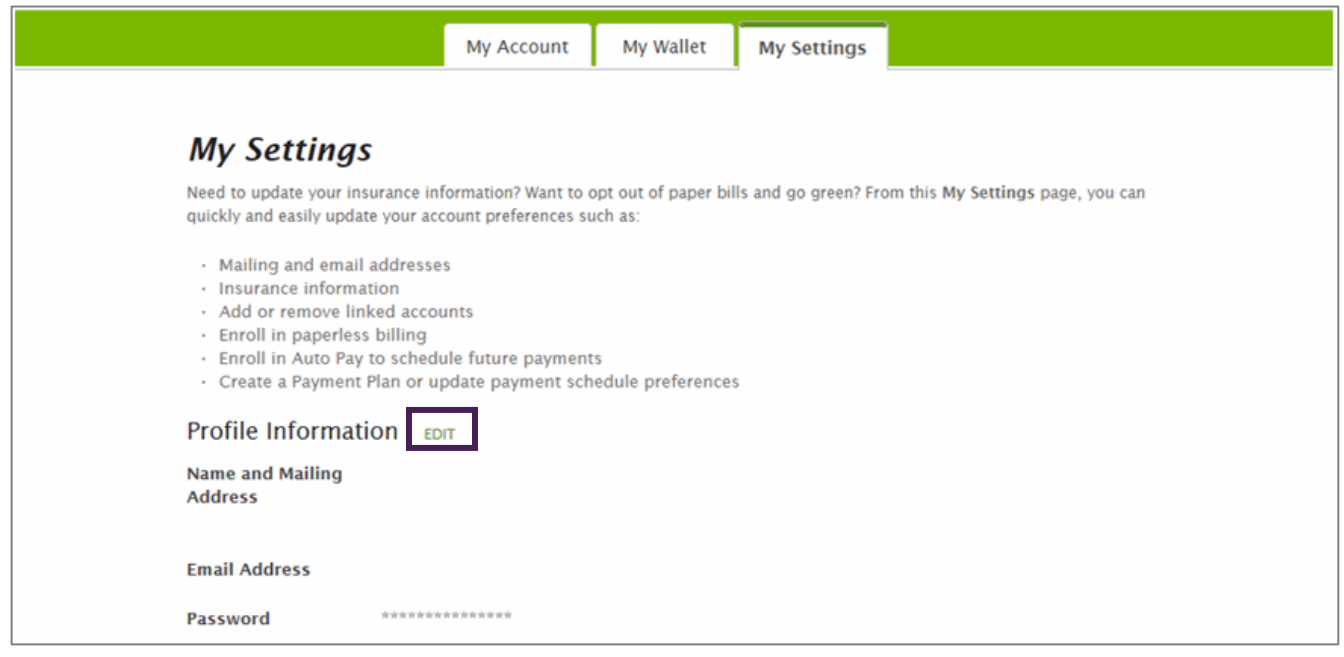

- To update your profile information (name, address, email address or password), click **Edit** next to *Profile Information*.
- To update your linked accounts, click **Delete** to remove a linked account or **Link an Account** to set up a new linked account.
- To enroll in paperless billing, click **Sign Up Now** under *Preferences*.
- Select the **Sign Up Now** checkbox, click to accept the terms and conditions, and then click **Save Settings**.
- To update your auto-pay settings, click **Edit** or **Delete**.
- To set up a new automatic payment, click **Add**.
- To update your payment plan settings, click **View More** or **Delete**.
- To set up a new payment plan, click **Add**.

## **Enroll in Paperless Billing**

As part of Payerpath eStatements PayMyDoctor.com, you can enroll in paperless billing if you do not want to receive paper statements through the mail.

- Click the **My Account** tab.
- The *My Account* page will display.
- Under *Preferences*, click **Sign Up Now**.

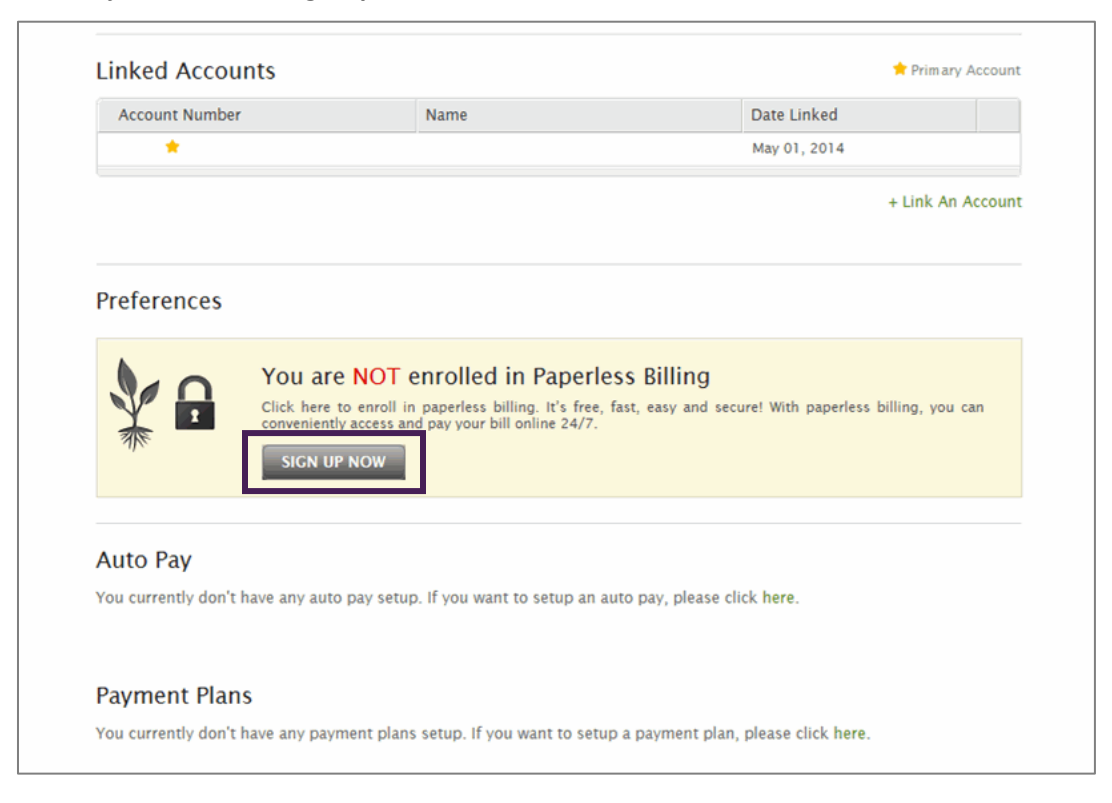

The *Paperless Billing* page will display.

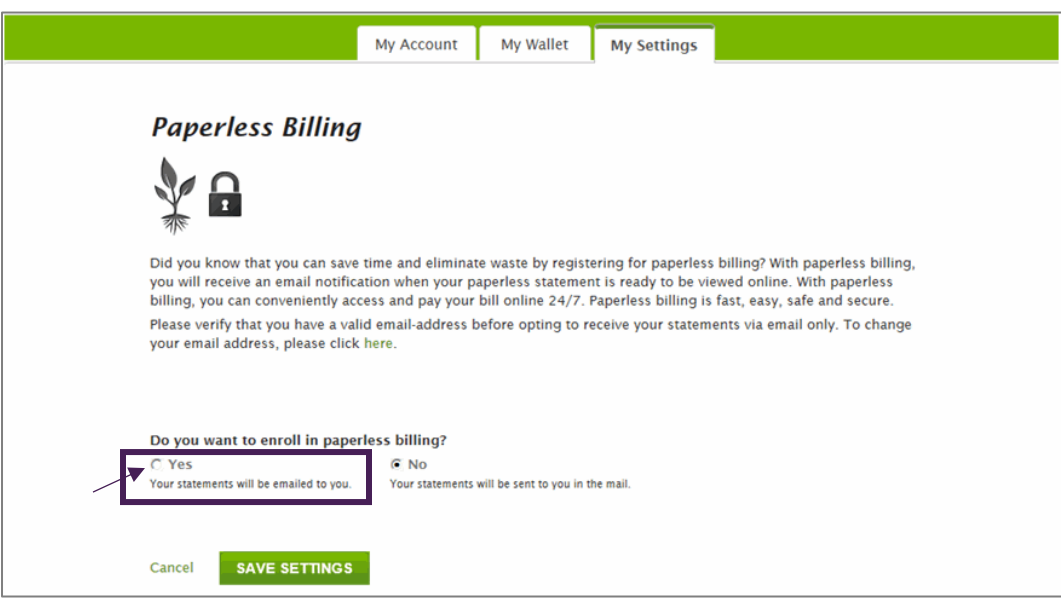

- Select **Yes**.
- The Terms and Conditions will display. Click the *check box* to indicate that you accept.
- Click **Save Settings**.

## **Request Your Username or a New Password**

As part of Payerpath eStatements PayMyDoctor.com, you can request your username or request a new password in the event that you cannot remember it.

- From the welcome page, click **Forgot your username and password**.
- The *Lost Username or Password* page will display.
- Click **Forgot Password** or **Forgot Username**, as applicable.
- If you forgot your password, do the following on the *Reset Password* page.
	- o Enter your *username*.
	- o Enter your *email address*.
- Click **Submit**.
- You will receive an email that contains a temporary password. Use that password to log on to PayMyDoctor.com.
- You will then need to create a new password for yourself on the *Change My Password* page.
	- o To do so, enter your temporary password in the *Current Password* box.
	- o Enter your new password in the *New Password* and *Confirm New Password* boxes, and then click **Submit Changes**.

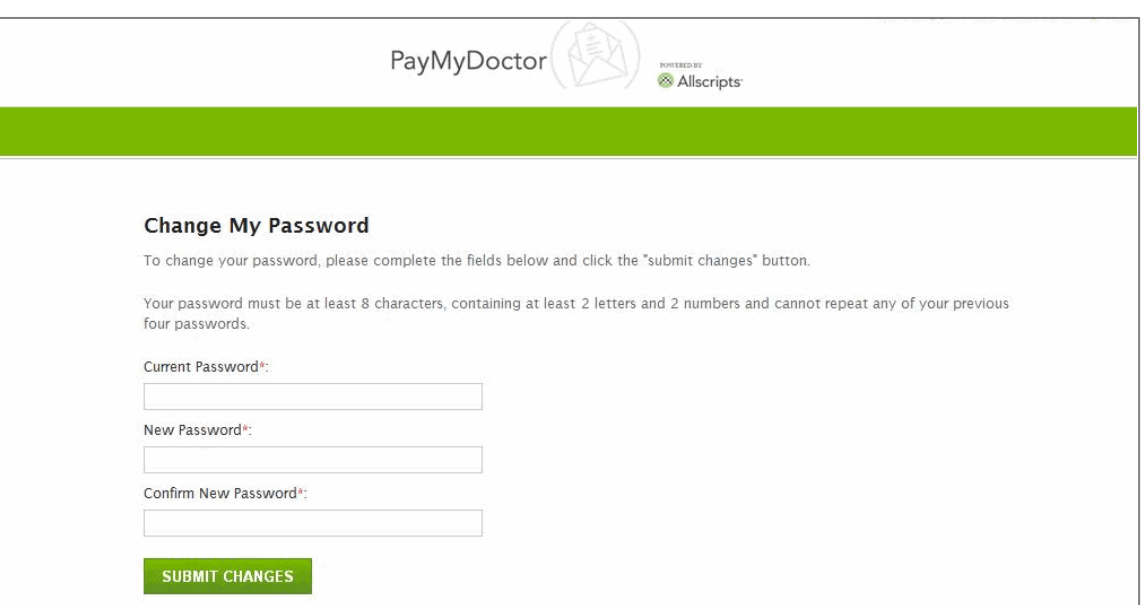

- If you forgot your username, do the following on the *Lost Username* page.
	- o Enter your *email address*.
- Click **Submit**.
- You will receive an email that contains your username.

*Images and information in this guide include resources created by AllScripts Healthcare, LLC.*